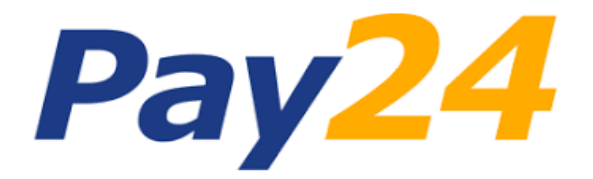

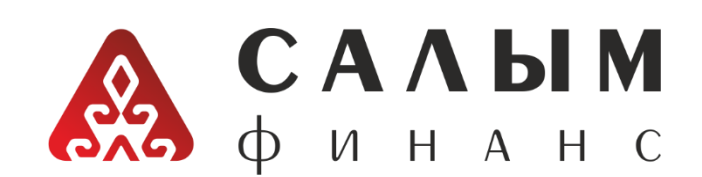

## Пошаговая инструкция по оплате услуг МФК «Салым Финанс» в терминалах « Pay24»

- ➢ В главном меню платежного терминала выбираете раздел «Банковские и финансовые услуги»;
- ➢ В открывшемся окне надо выбрать услугу «Пополнение депозитных счетов» или «Погашение кредитов и займов»;
- ➢ Далее надо выбрать услугу «Салым Финанс пополнение депозита» или «Салым Финанс погашение кредита»;
- ➢ В следующем окне нужно ввести код погашения (указанный в договоре) 8 значный номер и сумму;
- $\triangleright$  В открывшемся окне проверяете правильность данных (ФИО, код погашения); внести нужную сумму в купюра приёмник;
- ➢ Подтвердить платёж нажав кнопку "Далее".

При оплате после 17-00 часов через "RSK 24" оплата в операционной программе ОАО МФК "САЛЫМ ФИНАНС" будет обработан следующим рабочим днём.

> Комиссия составляет 1,5% от общей суммы. Максимальная сумма платежа 50000 сом. Минимальная сумма платежа без учета комиссии 5 сом.